## **Estimados apoderados:**

Debido a que para algunos les ha sido difícil acceder a la página para descargar el material, continuación se lo explicamos en los siguientes pasos.

## **Paso número 1:**

Escribir en el buscador de Facebook MATERIAL VIRTUAL PARA COLEGIO NOVA.

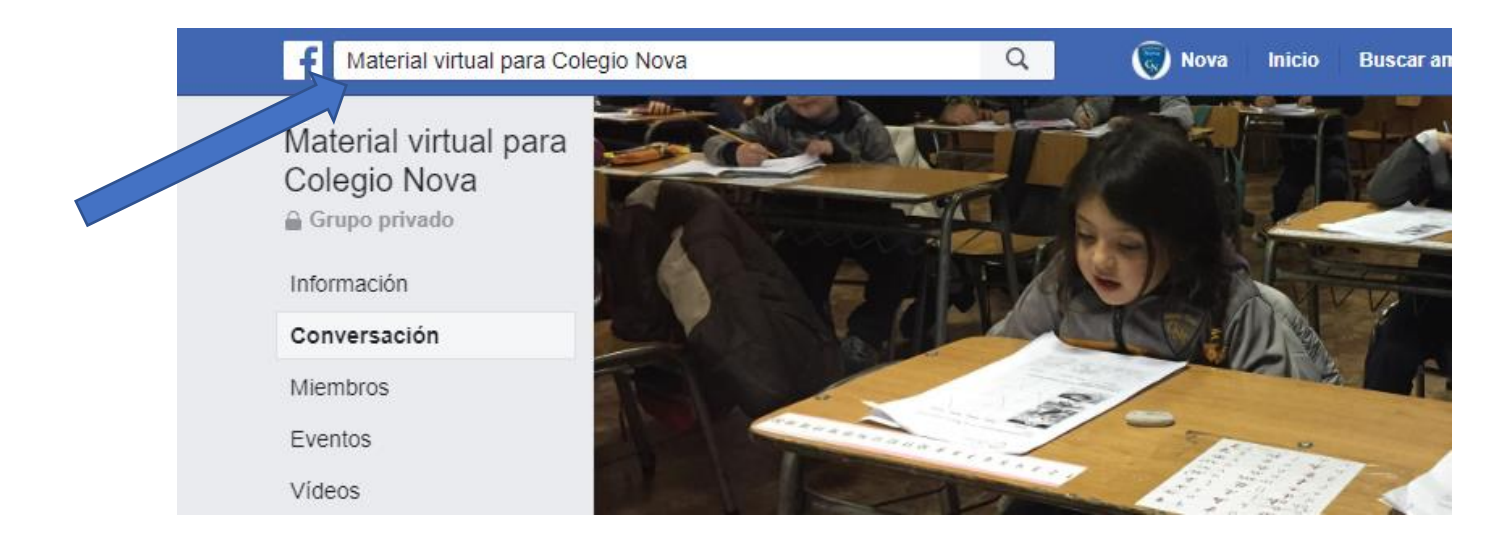

## **Paso número 2:**

En la página principal le aparecerán los diferentes documentos subidos a Google drive. Usted deberá posicionar el mouse donde le indica la flecha.

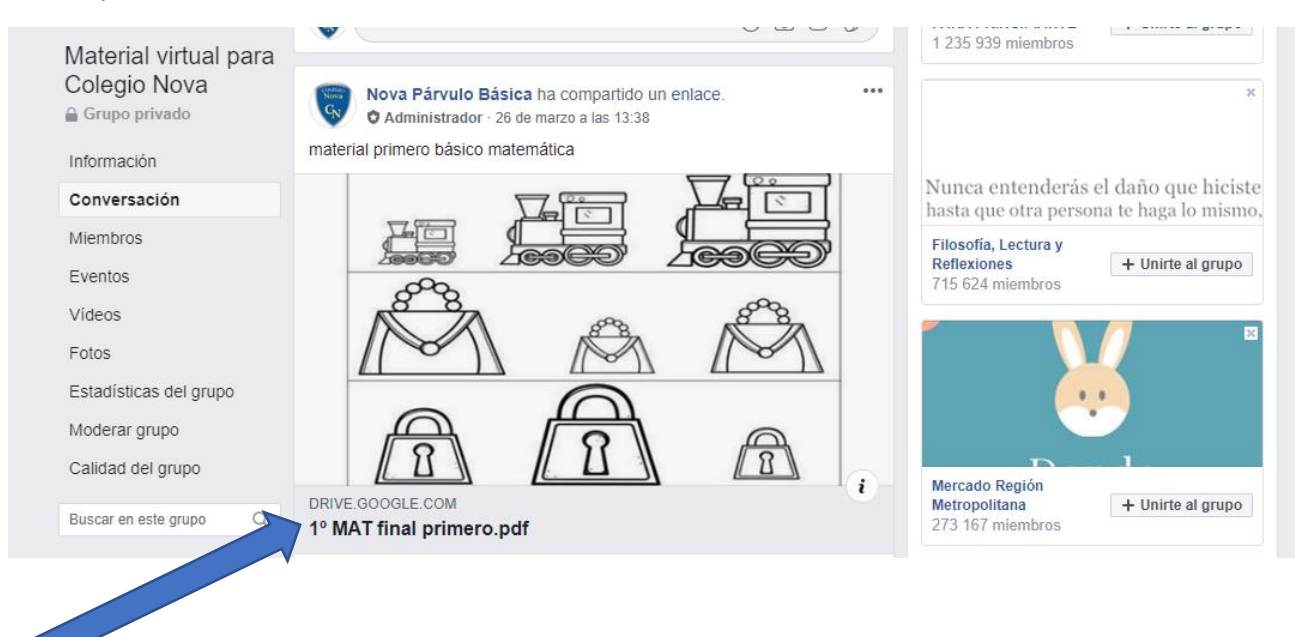

## **Paso numero 3:**

Si el material se encuentra en carpetas debe posicionar el mouse en la carpeta e iniciar la descarga.

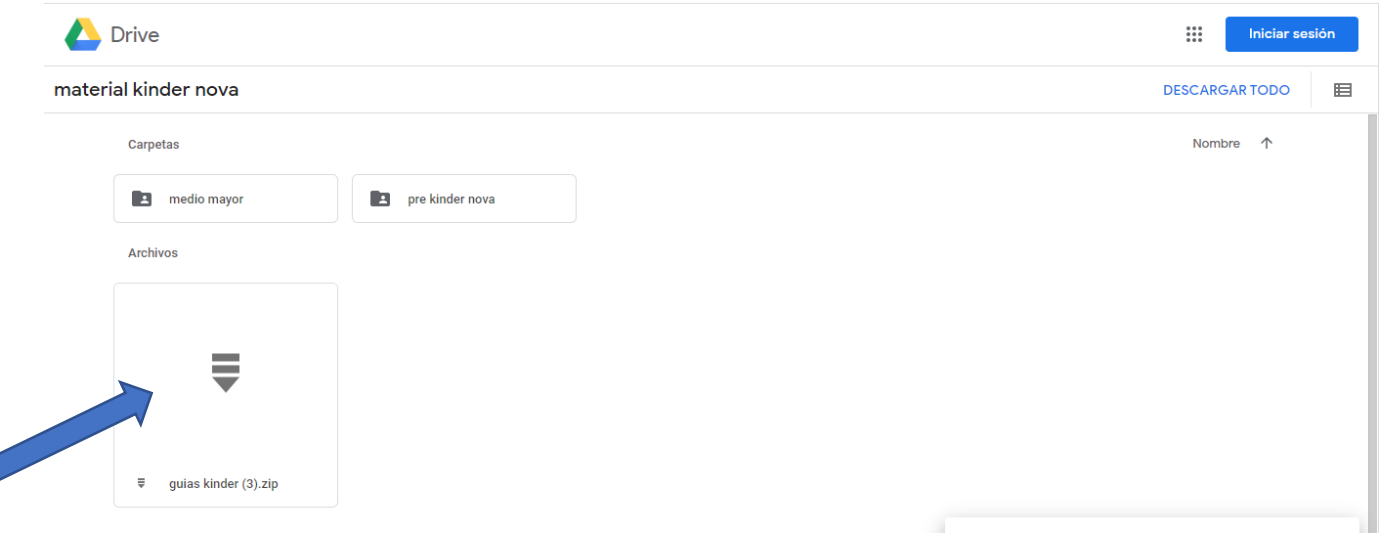

**Paso número 4:**

Z,

Para finalizar se abrirá otra pestaña en el explorador, usted debe posicionar el mouse donde indica la flecha y posterior abrir la carpeta de d<br>
G Gmail  $x \mid x$  Tinta Universal Canon Li  $x \mid \mathbf{I}$  Material virtual para Co  $x \mid \mathbf{A}$  material kinder nova - C  $x \mid \mathbf{A}$  material kinder nova - C  $x \mid \mathbf{A}$  material educ

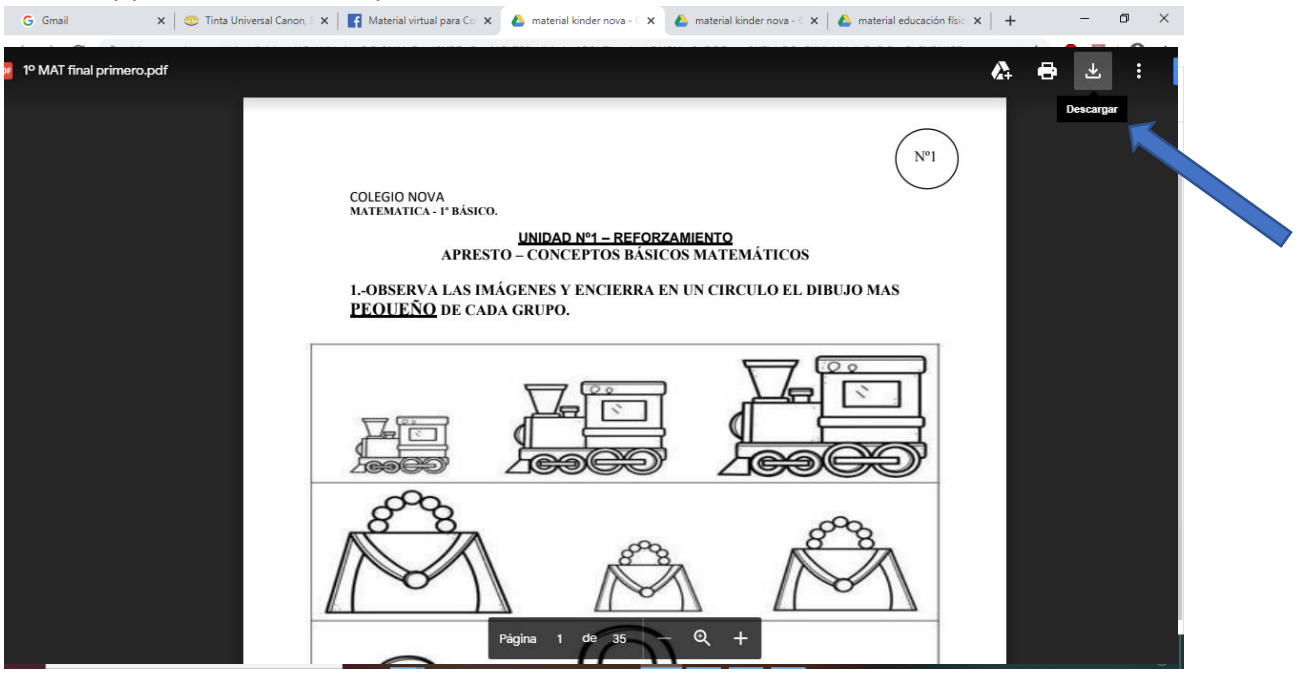